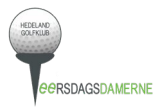

# Guide til scoreindtastning

Guiden viser billeder fra hhv. en PC og en iPhone.

#### **1) E-mail**

Du modtager en e-mail fra GolfBox med titlen "Scoreindtastningskode" med et link (markeret i den røde firkant) og en kode. Koden skal du ikke bruge med denne fremgangsmåde. Klik på linket, som åbner i din internetbrowser.

OBS: Gem e-mail med linket indtil turneringen er lukket, så kan du komme ind på scorekortet igen.

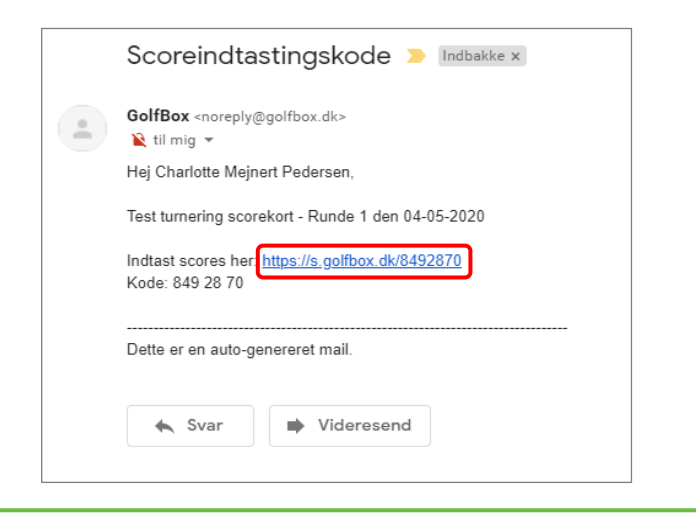

#### **2) Startside**

Siden du kommer ind på, ser sådan ud. Her præsenteres du for en række informationer om dig og den turnering/runde, du skal indtaste din score for.a s.golfbox.dk

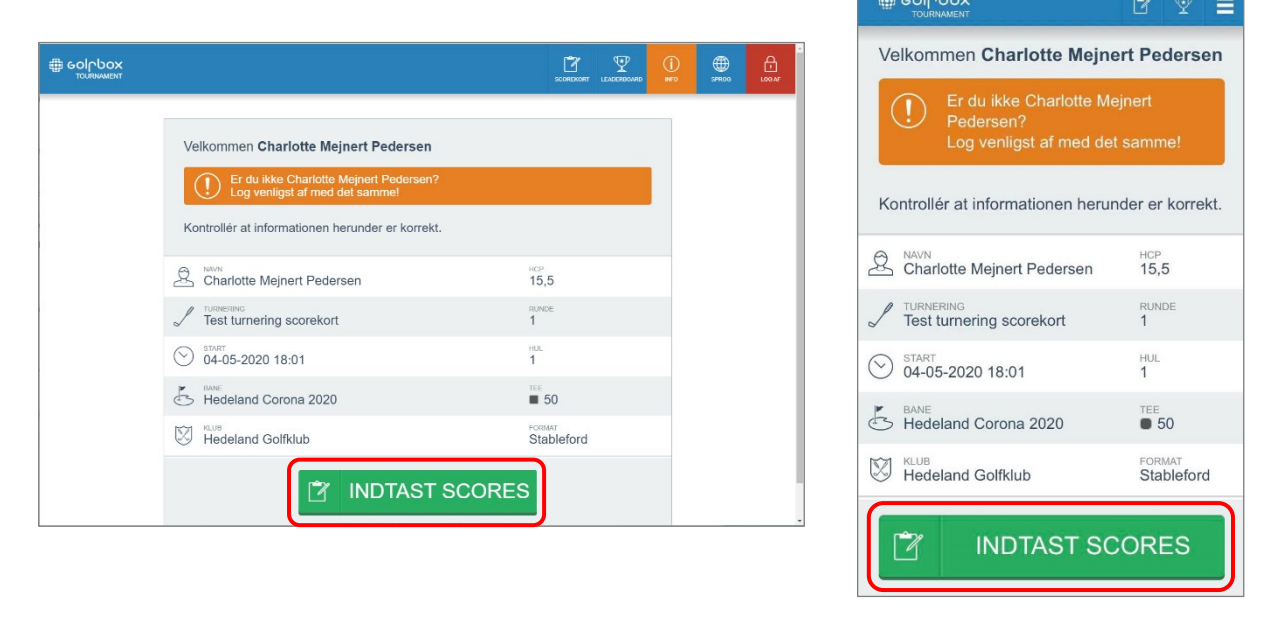

# **3a) Indtast score**

Når du skal indtaste din score, ser siden sådan ud. I feltet under total står dit samlede antal point og hen langs højre kommer hullerne i rækkefølge. Obs: Hvis du bruger tlf., kan du med fordel lægge den ned, så du har et bedre overblik.

Når du skal taste din score, skal du trykke i feltet hvor der står "ENTER", markeret på billederne med en rød firkant.

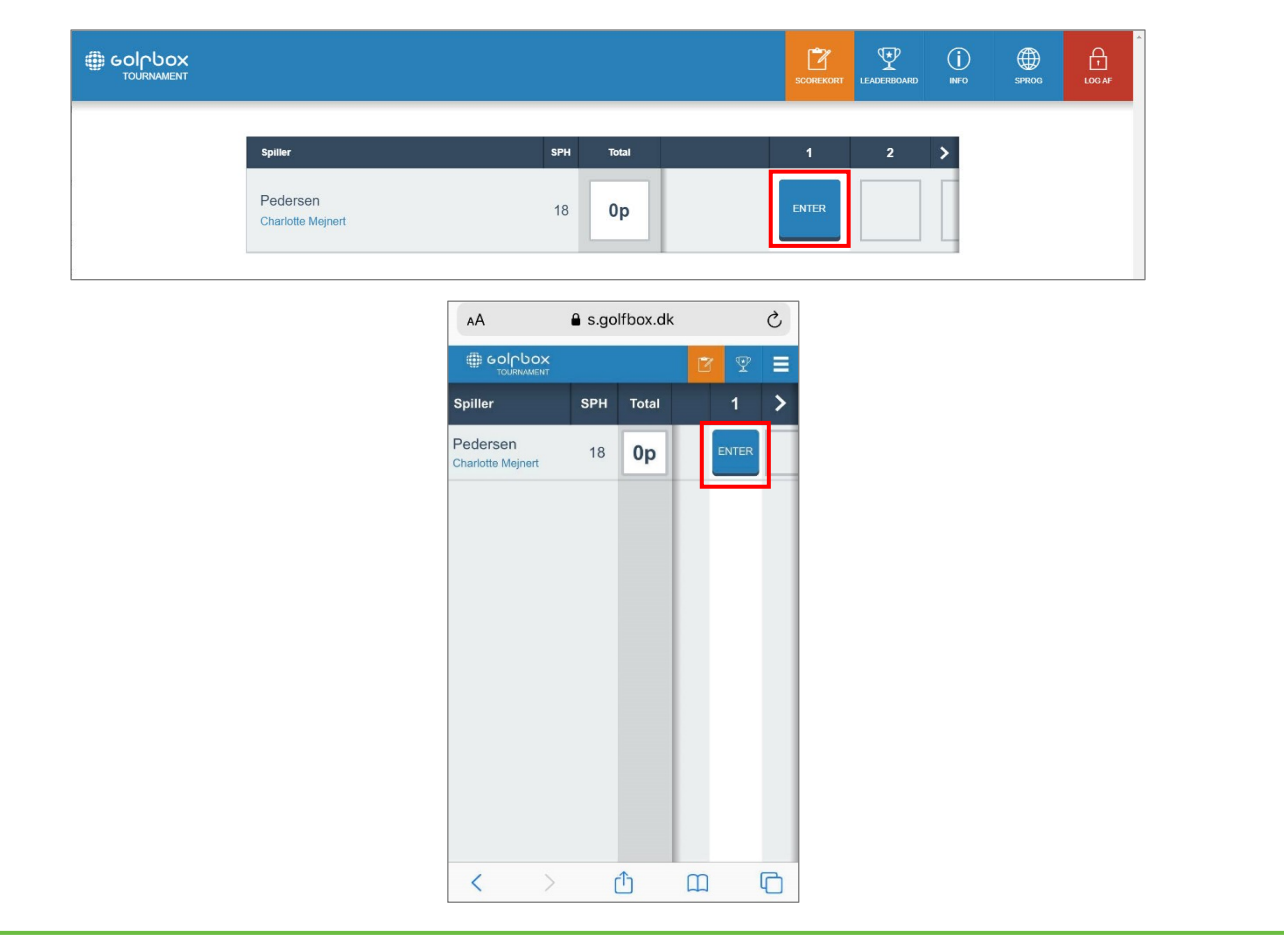

# **3b) Indtast score**

Baggrunden bliver mørkeblå og der kommer et tal-tastatur frem. Her trykker du dit antal slag hvorefter skærmen vender tilbage til den lyse baggrund. Gentag indtil du har tastet alle 18 (9) huller.

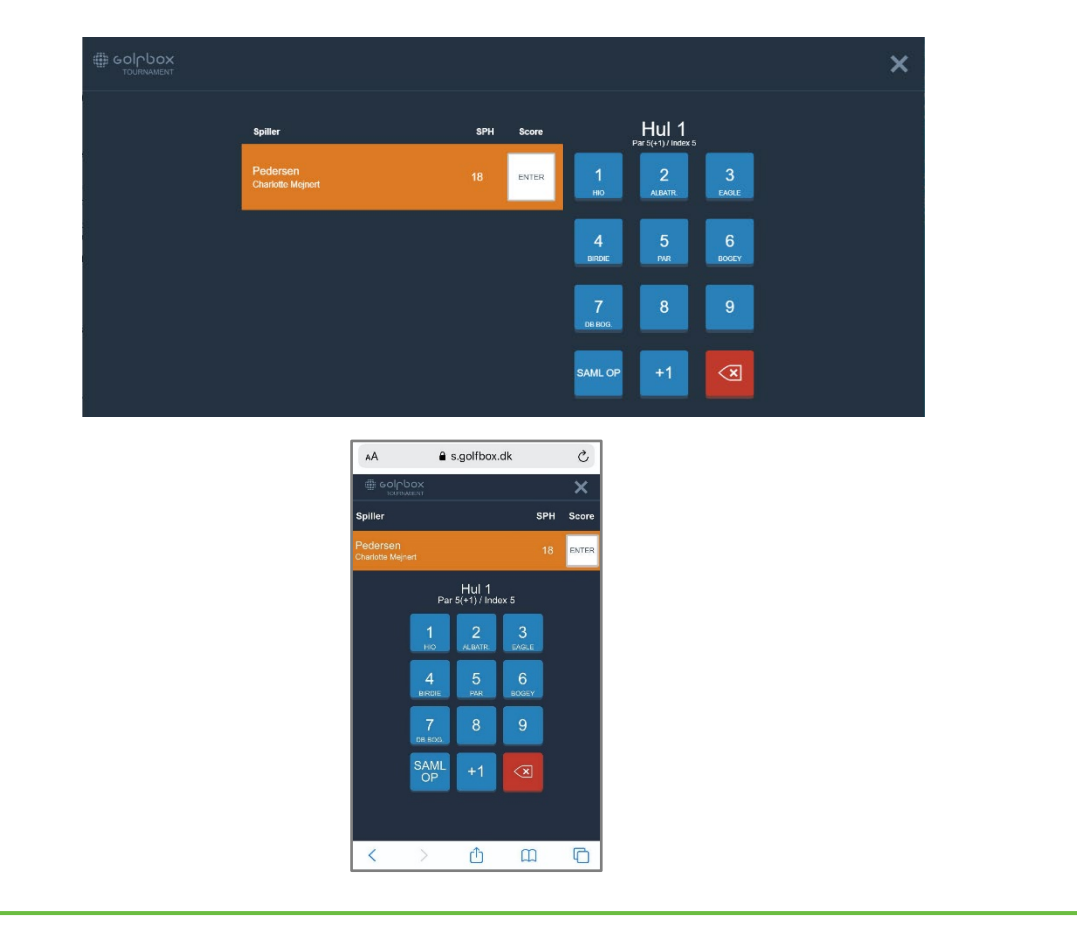

### **4) Færdig med sidste hul**

Når du har indtastet for sidste hul (18 eller 9) er du færdig. Du kan nu enten logge ud eller lukke vinduet – din score gemmes uanset hvilken måde du gør det på.

PC: Log af er i toppen af vinduet, markeret med en lille firkant.

Tlf.: Du kan trykke på menu-knappen (de tre vandrette streger) markeret med en lille firkant og så kommer "Log af" muligheden frem.

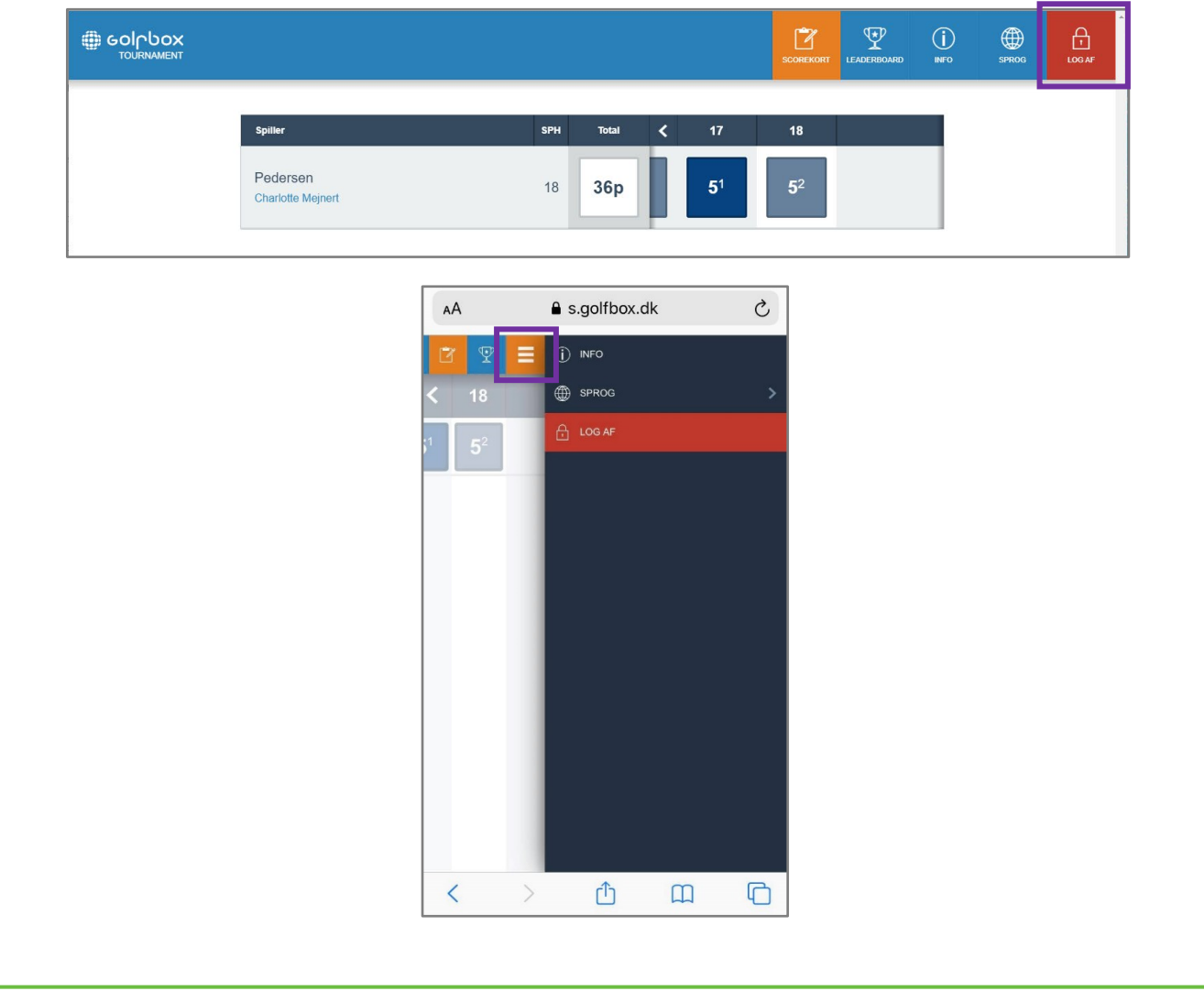

# **5) Se scorekort igen / ændre fejlindtastning**

Hvis du gerne vil se dit scorekort igen fordi du måske er i tvivl om, hvorvidt du har tastet rigtigt, kan du altid klikke på linket i din mail og komme direkte ind på scorekortet igen.

## **6) Hvis scoren er tocifret**

1) Hvis du har lavet en tocifret score, skal du først trykke "ENTER" på det hul du vil taste for, i dette tilfælde hul 1

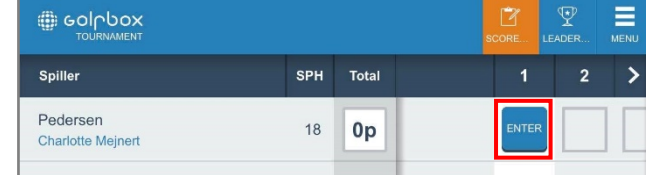

# 2) Tryk på 9-tallet

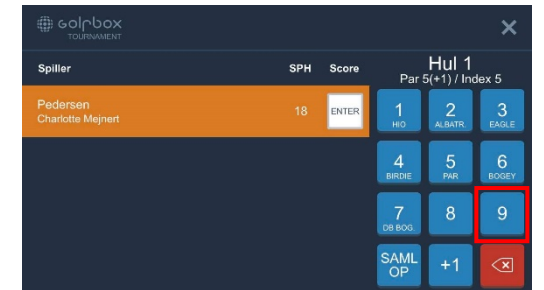

3) Din skærm vil herefter ændre sig til den lyse baggrund, med et 9-tal på hul 1. Tryk på scoren 9 på hul 1

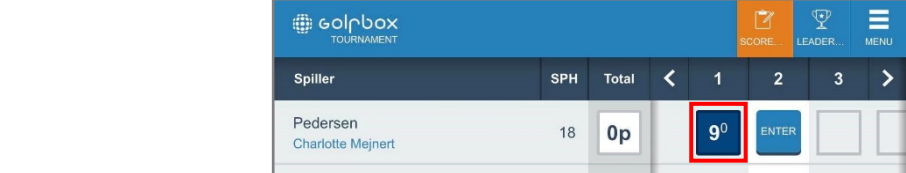

4) Tryk på +1

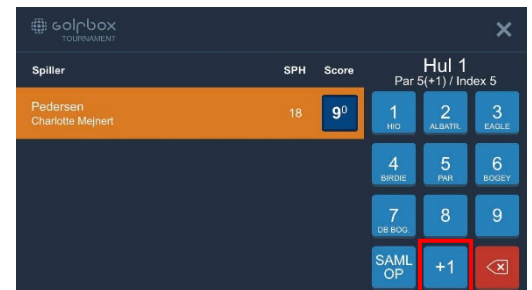

5) Din score har nu ændret sig til 10 på hul 1. Hvis din score er højere, gentag punkt 3+4 indtil du ender på den korrekte score

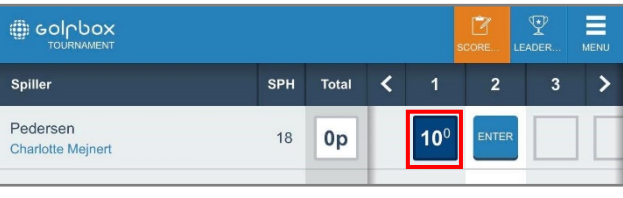